### **Step 8 – Part 2 - How to Manage Passwords – Internet Explorer.**

- **If you have not done the Tip - How to not save or save user names and passwords, do it first before this Step.**
- **As I mentioned in the Tip, there is only a few ones you can save a user name and password, like I did for the weather website. But, don't do it on your e-mail, finance, etc. If you have saved user names and passwords, you may want to go to the Manage Passwords and maybe deleted some off them. If you don't think you save user names and passwords, you should go to Manage Passwords to make sure they are not there.**
- **Make sure Internet Explorer is open and next is how to get to Manage Passwords.**
- **Click on the Icon in the upper Right and click on Internet options like I showed you in other Steps.**
- **Next is what happens.**

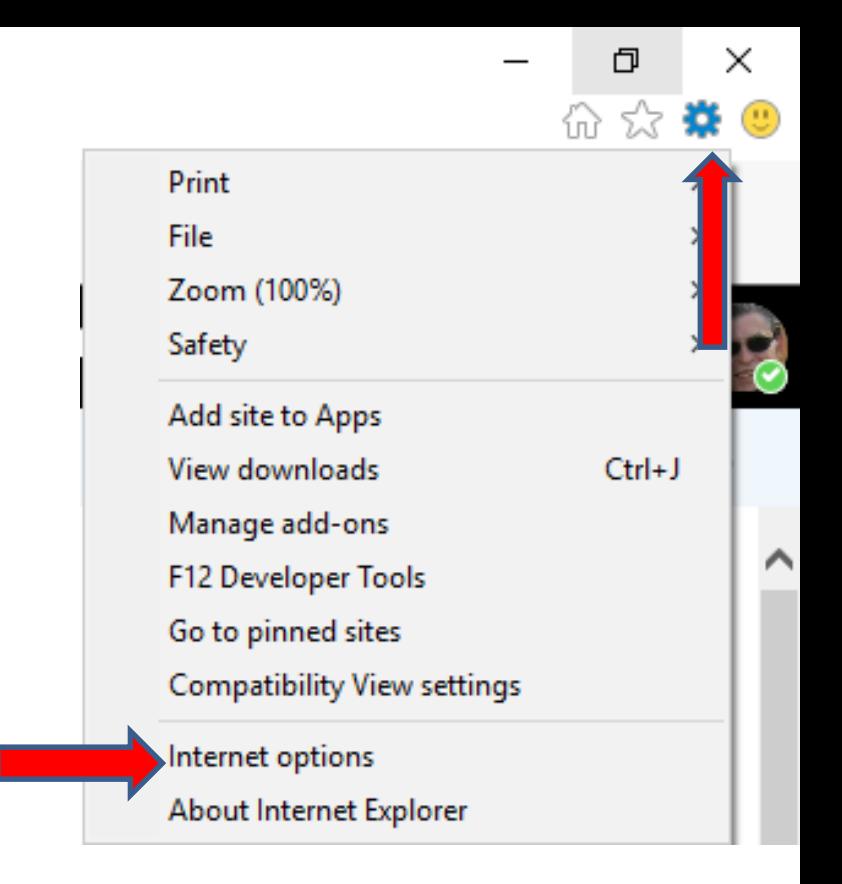

- **A new window opens and click on Content.**
- **Next is what happens.**

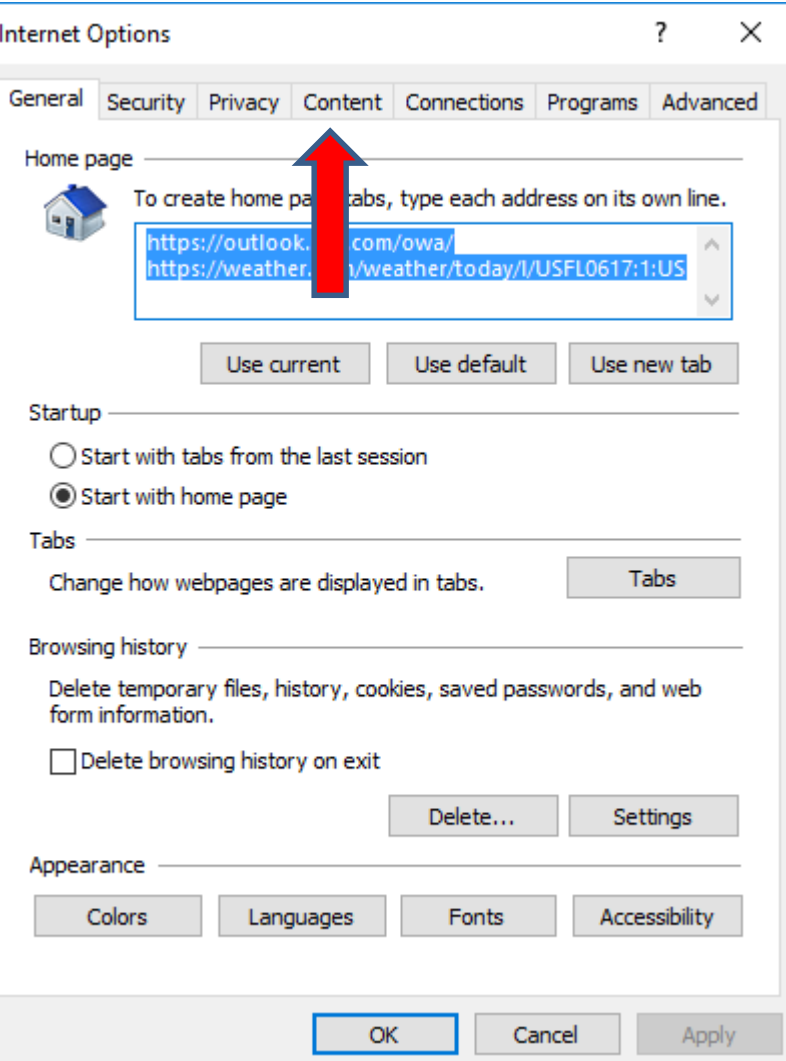

• **Window changes and click on Settings next to AutoComplete. Next is what happens.**

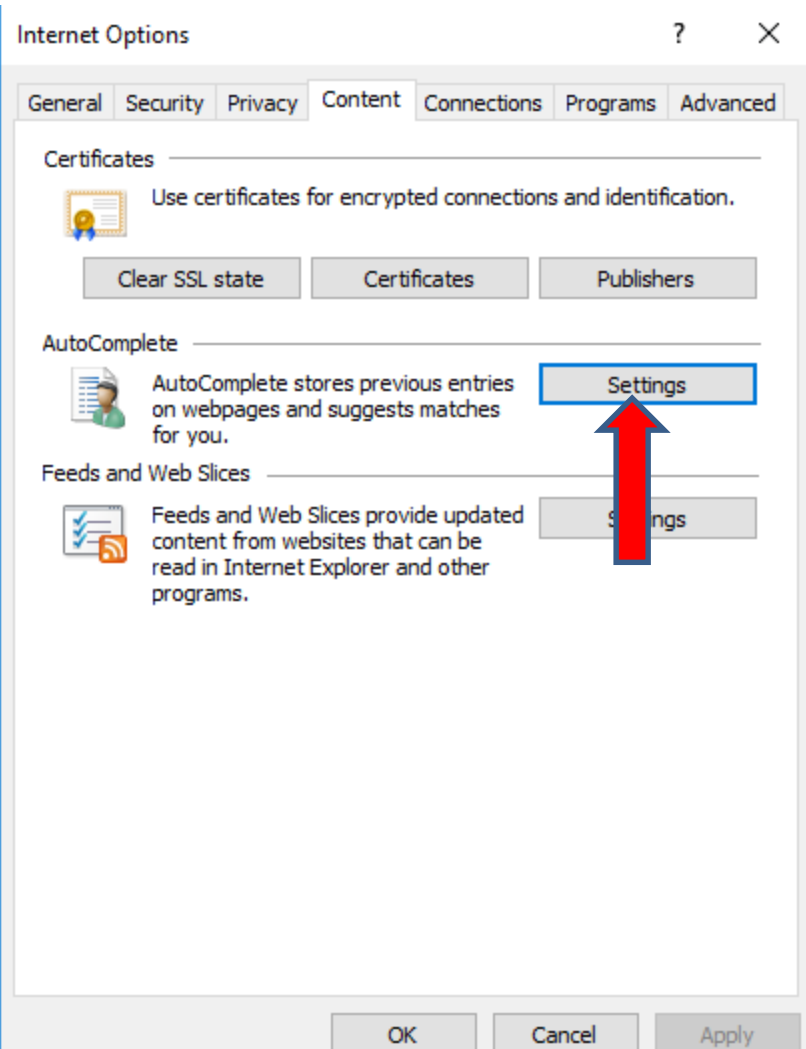

#### • **A new window opens and you click on Manage Passwords. Next is what happens.**

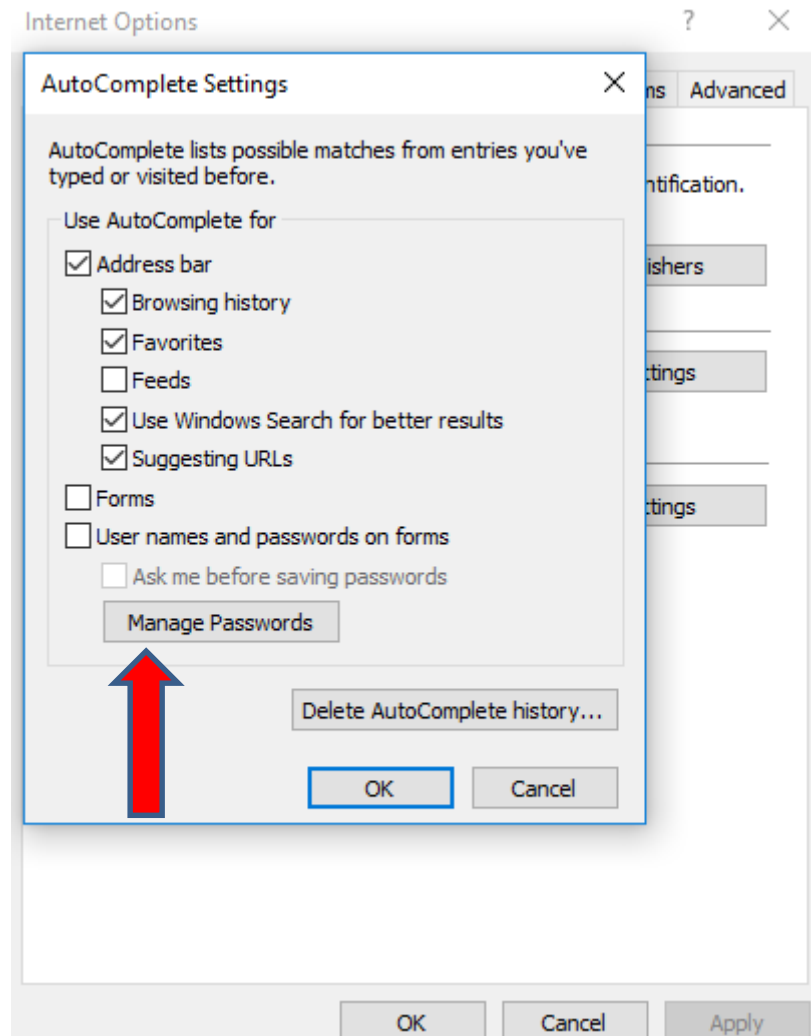

• **The Control Panel window opens with a list of Web passwords and sometimes it is in the full screen. You see Web Passwords and under that is the ones you saved. I decided to two of them, so you can see them. They show the user names. To view the password, you have to click on the drop down Icon right of one. Next I will zoom in, so you can see it.**

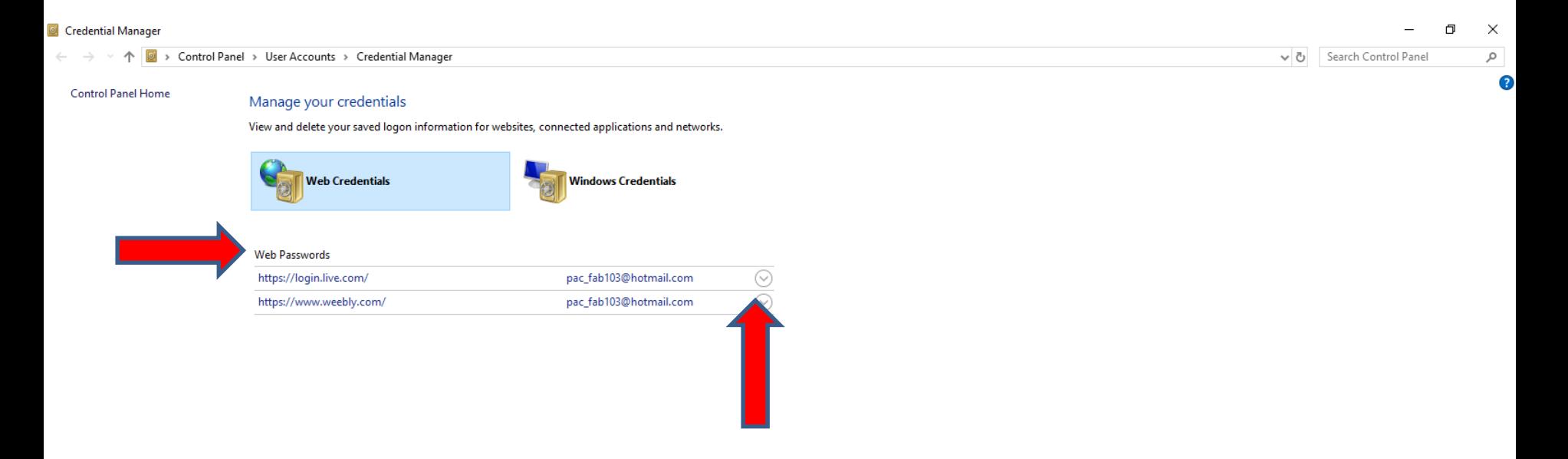

# • **When you click on the drop down Icon on the right, you see a list and click on Show right off Password and next is what happens.**

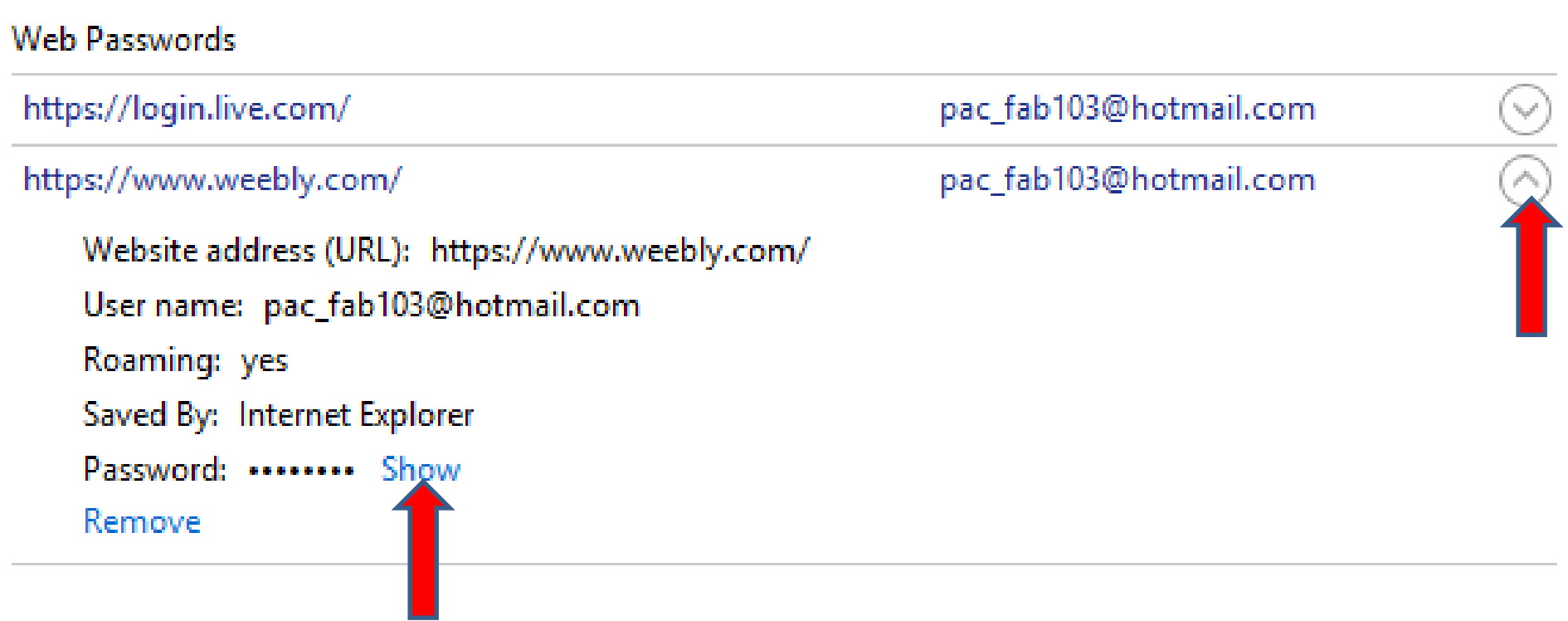

• **A new window opens and you have to type in your Windows user name and password and click on OK to view the Password, which is good, some other people will not know it and will not see the password. You click on Cancel at the bottom right or X in the upper right to close the window. Next is how to remove you user name and password.**

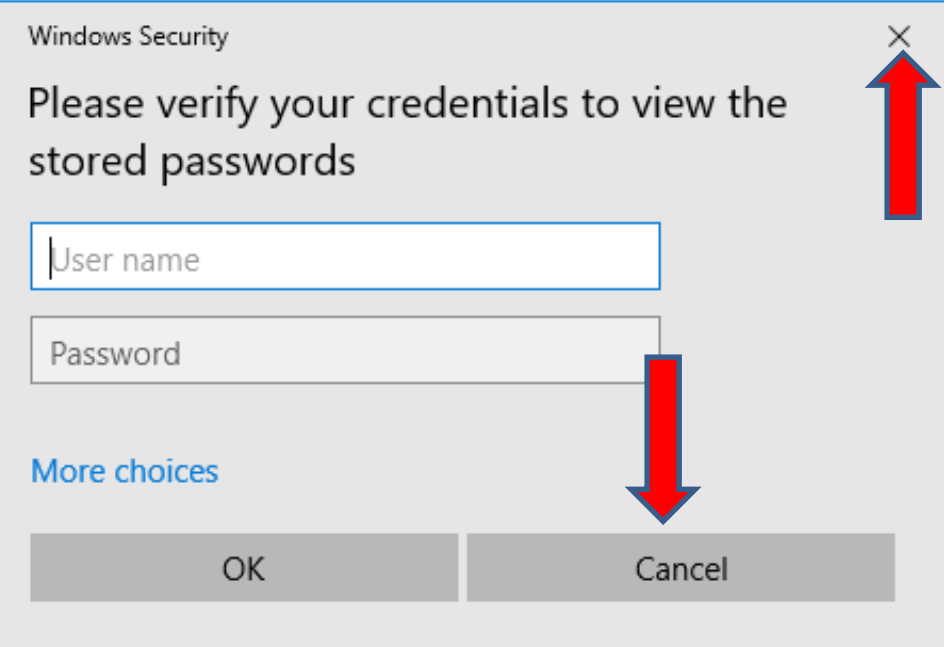

### • **Window closes and you click on Remove at the bottom and next is what happens.**

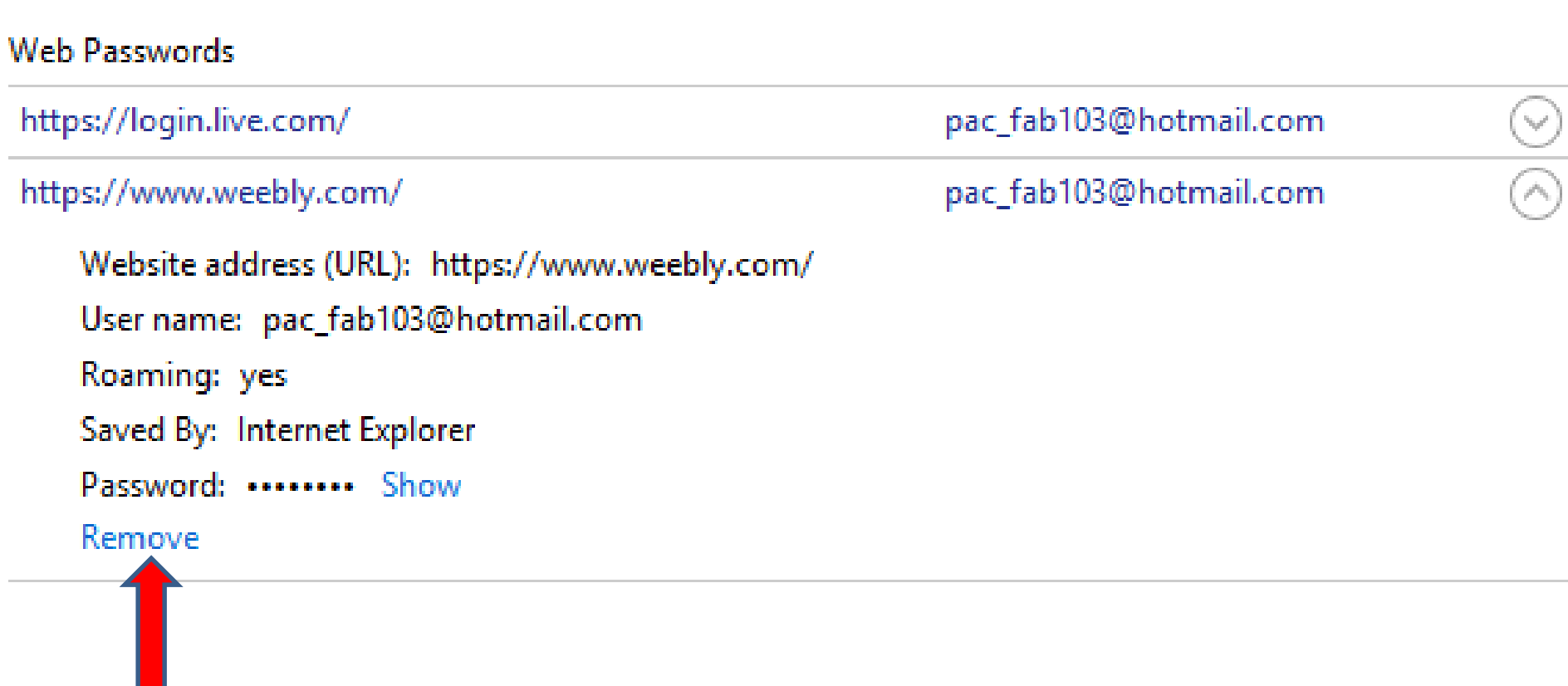

• **A new window opens and asks Are you sure you want to permanently delete this web credential? You then click on Yes at the bottom right and next is what happens.**

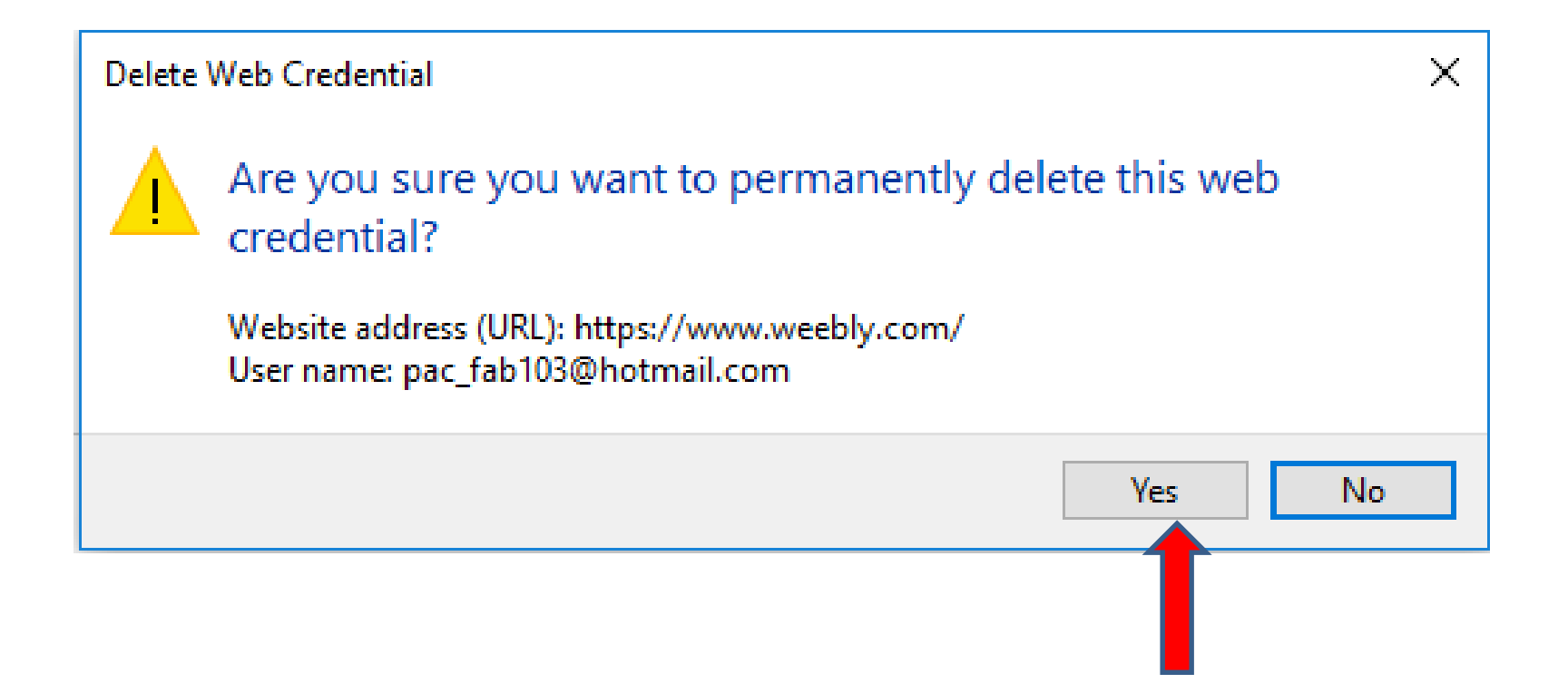

# • **Window closes and you don't see it. You follow the same process to remove others. Next is a sample or removing all of them.**

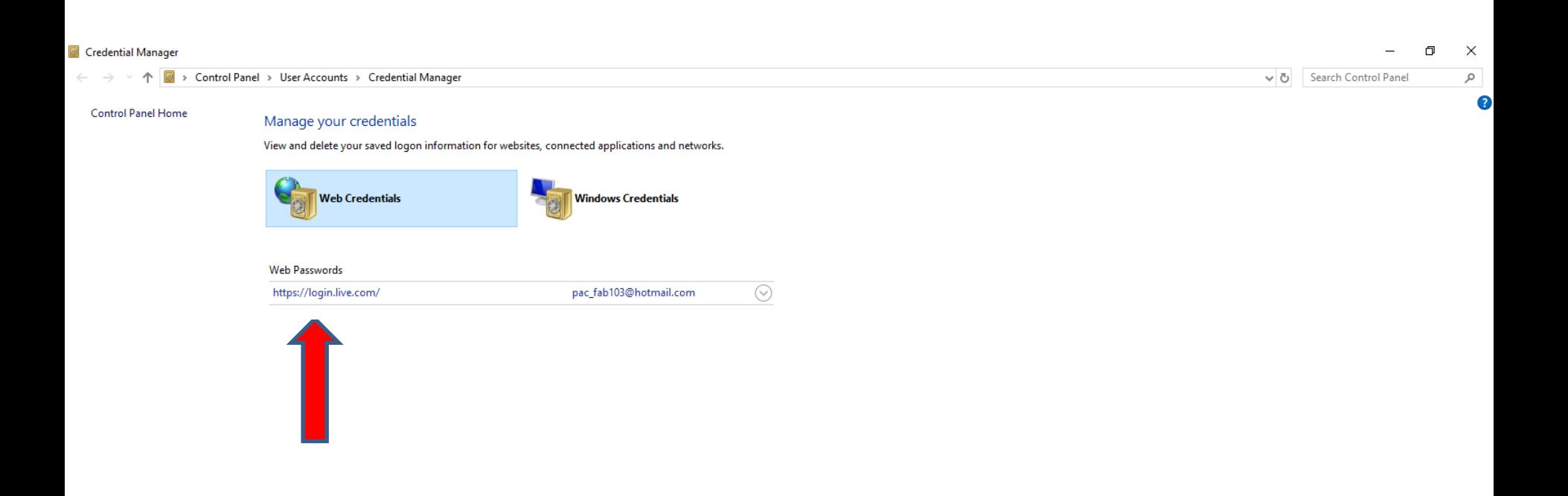

# • **You then see No web passwords, which is good. To close the Control Panel, click on X in the upper right and next is what happens.**

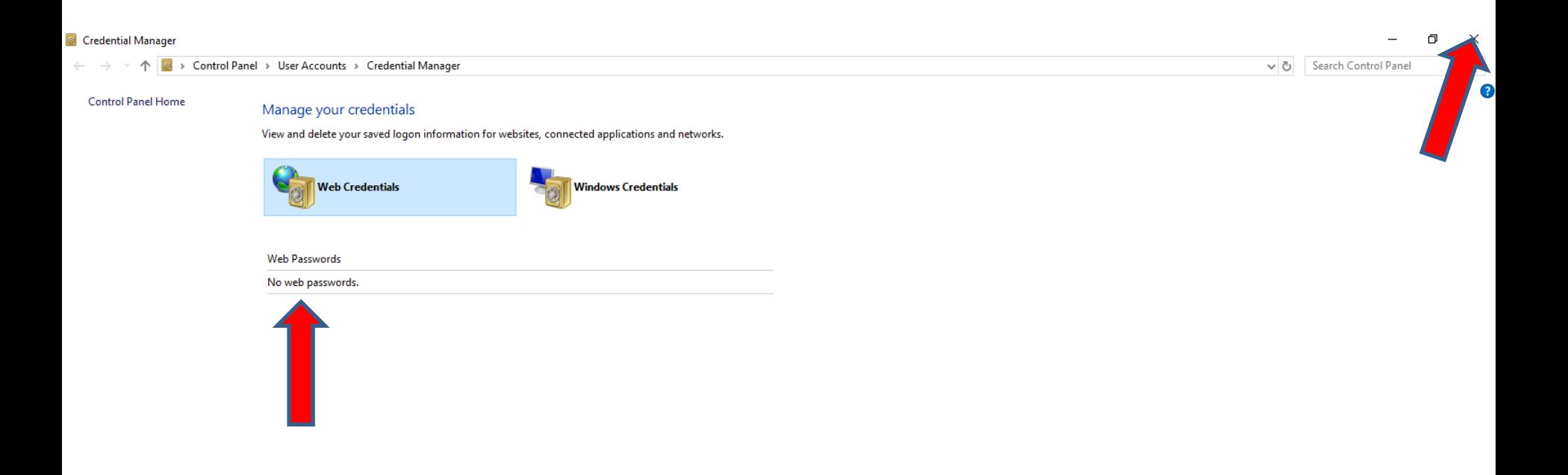

### • **The Control Panel closes. Close the other windows, click on Cancel at the bottom of both of them to close them.**

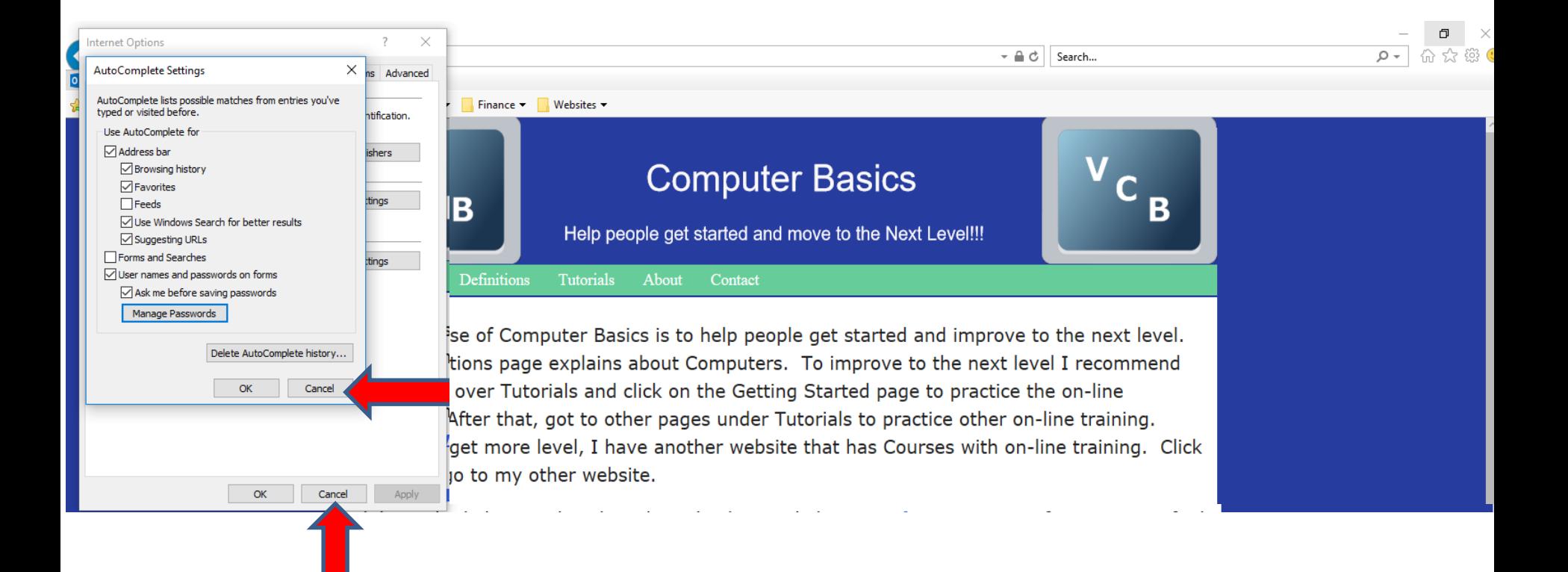

- **The windows closes.**
- **When you close Internet Explorer with the X in the upper right and open it again with the Home pages and the user names and passwords have been removed, next is what happens.**

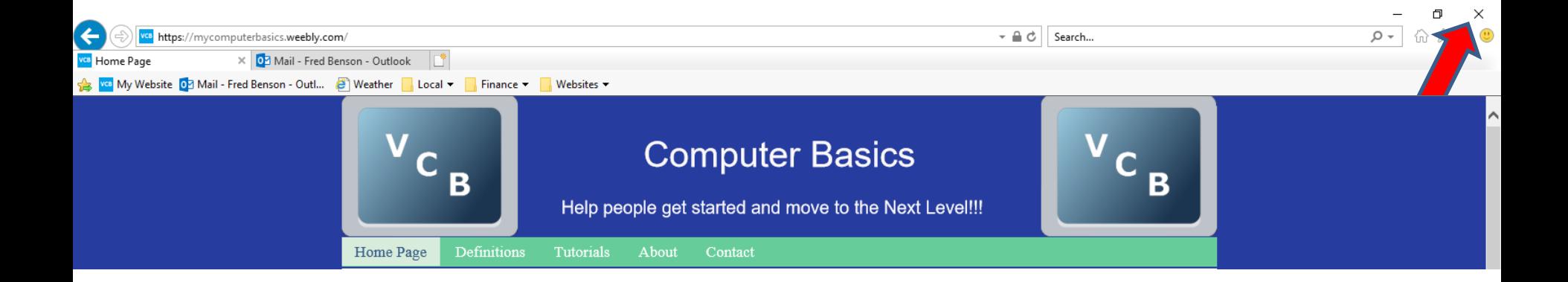

- **I checked a lot of the ones that I removed and you have to log-in.**
- **As I mentioned before, once you log-in, don't save the password unless you want to take a risk. Some people take the risk to save for e-mail, because it is faster to get to e-mail.**
- **This is the End of Step 8 – Part 2 Internet Explorer.**